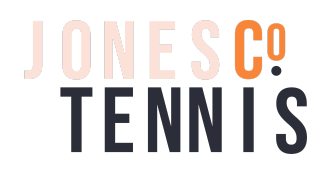

#### **Welcome.**

We are really excited to have you on the team.

Here is some information about how to set up and manage your online account so you can get the most out of your subscription package. This is a brand new way of doing things for us, so any issues please don't hesitate to reach out as we are always keen to improve how we do things to make it easier for you.

## **How to add payment information**

All our payments for our subscriptions are made via direct debit. Once we have set up an account in our system, **you will receive an email with a link** directing you to where you can securely enter your card details.

1. Click '**Set up a Credit Card'**

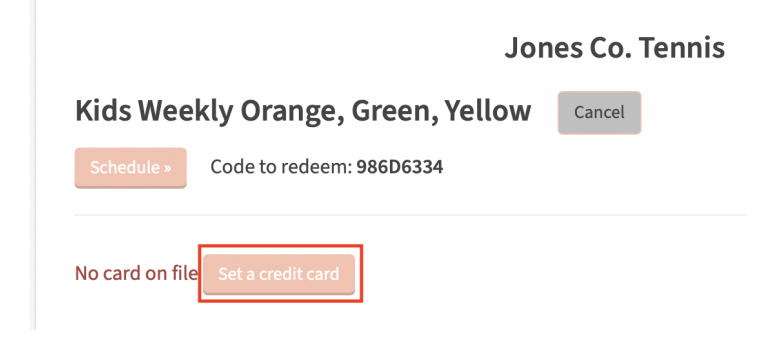

## 2. Enter your card details then click **'Update Credit Card'**

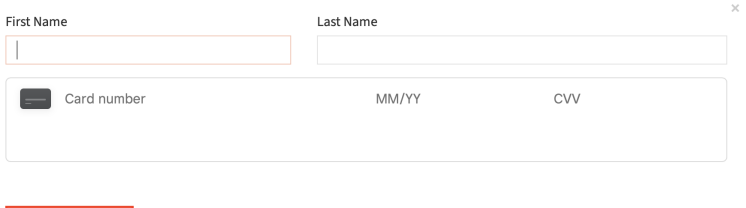

By updating your card, you authorize us to charge this card A\$22.00 per week to keep your subscription to Kids Weekly<br>Orange, Green, Yellow active.

Update Credit Card »

### **How to book a class**

Once you have been set up with a subscription package you can book in your classes and set up an account to make it easy to re-book and manage your class schedule.

1. Head to our [website](https://www.jonescotennis.com/book) and click **BOOK** button along the top

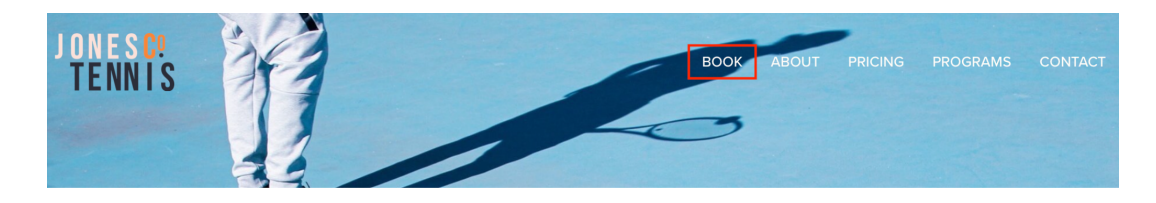

2. Scroll down to the Class lists. Select the **class** you want to book. Note: Subscriptions can only be used for our Group classes, they are not able to be used on Private Lessons.

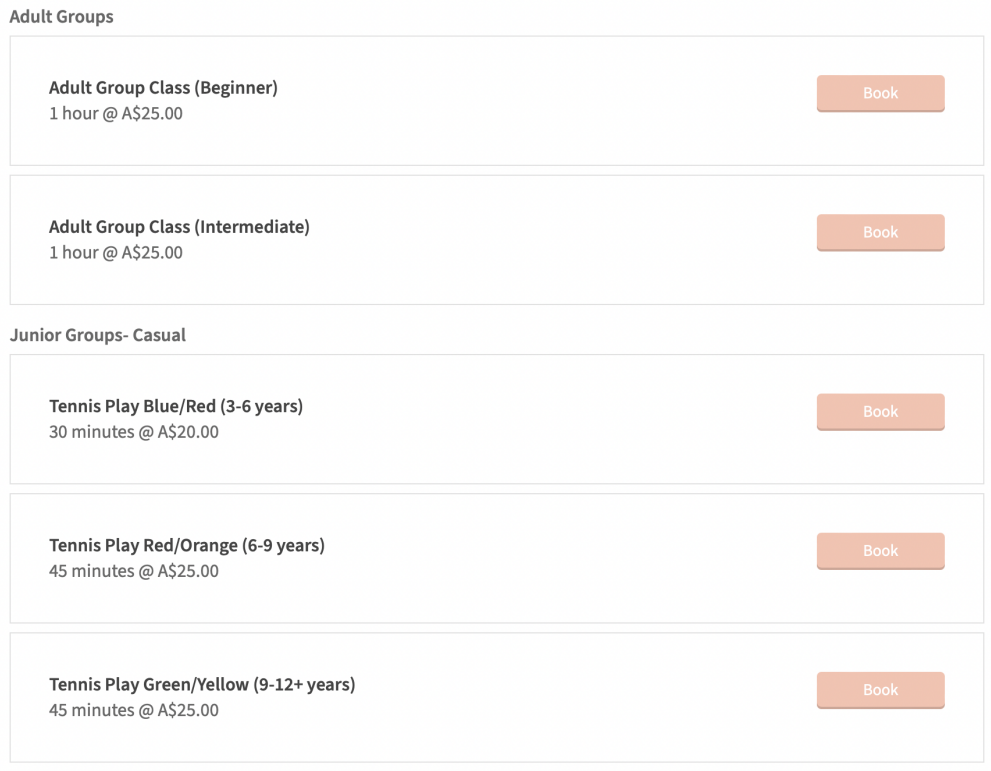

# 3. Select your **location**

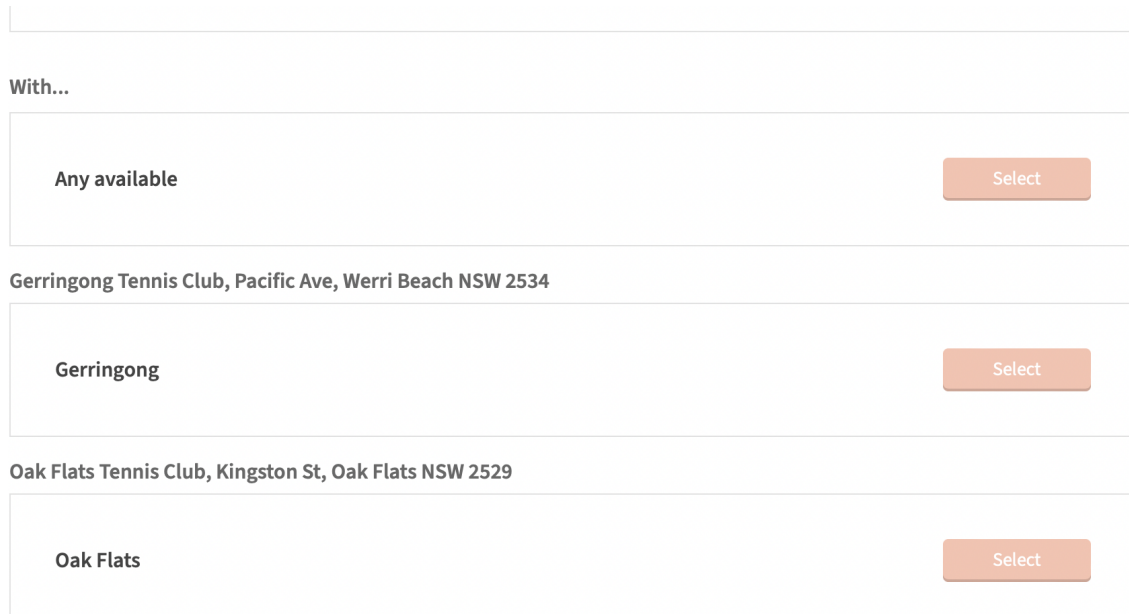

# 4. Select your **day and time**

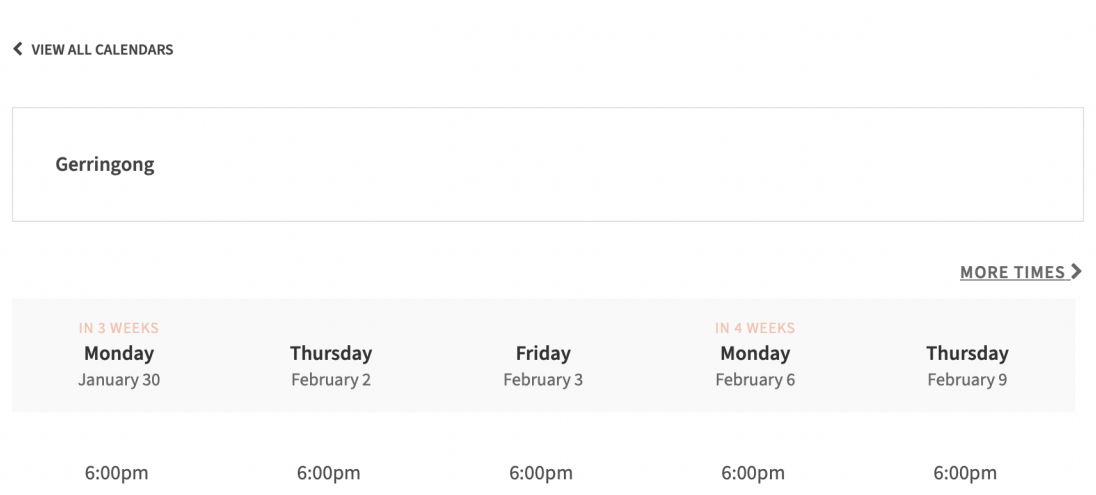

5. This will bring up a drop down menu. Select how many classes you want to book a. For a single booking select **'Add a time' or 'Continue'**

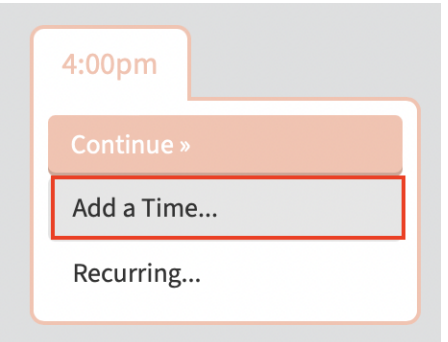

b. To book for **multiple** weeks select **'Recurring'.** Then in the next window select from the drop down the number of weeks you would like to book and click **'Add recurring Times'**

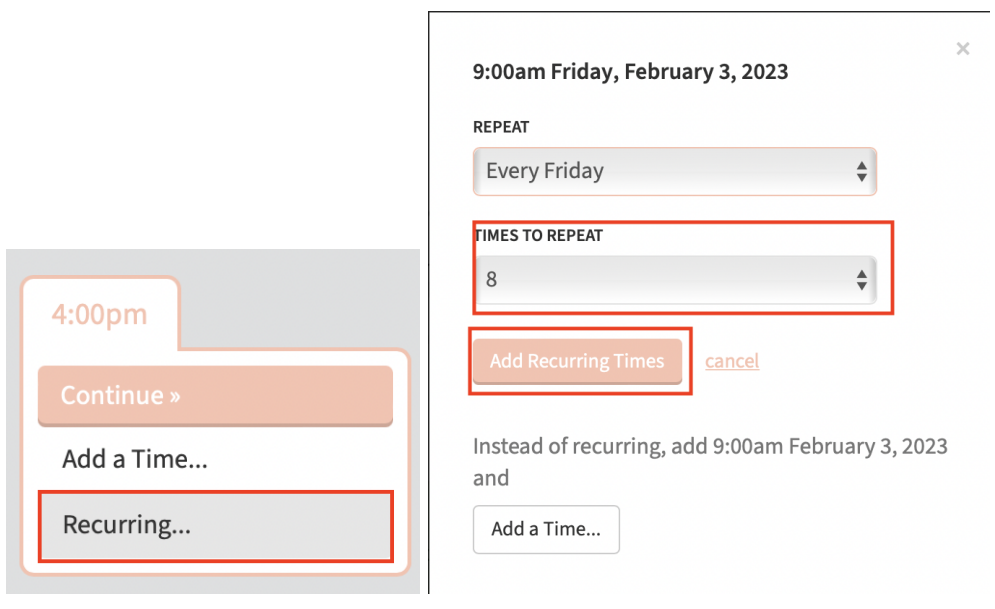

### All your times will be displayed, then click **Continue**

EDIT APPOINTMENT INFORMATION

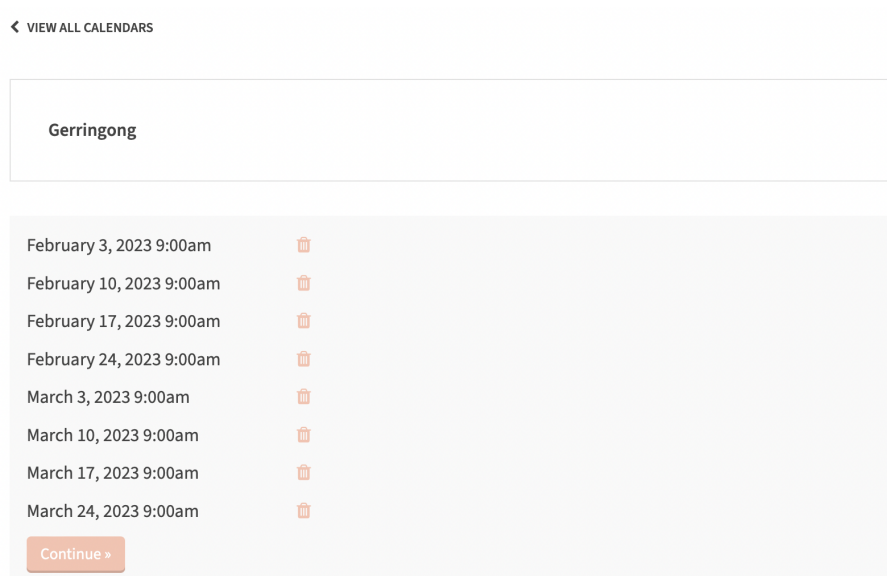

6. Enter your **details** and fill in the **Student Intake Form**. Note: Once your account has been set up, this will be automatically filled.

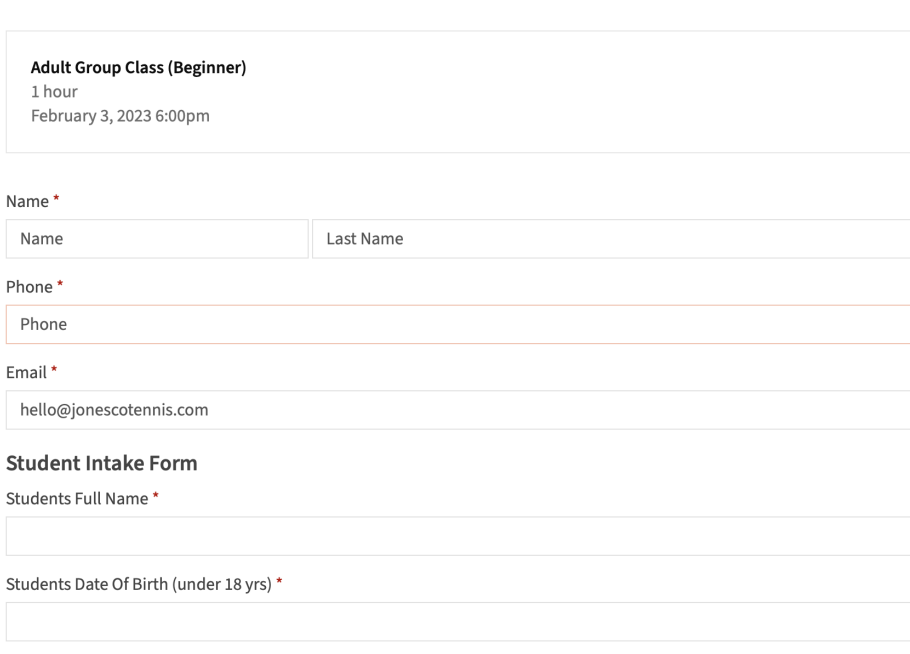

- 7. Using your Subscription code to pay for your booking. Click **'Redeem Coupon or Package'**.
	- a. Without an account/ your first booking. Click **'Redeem Coupon or Package'.** Enter your email or your code from your Subscription confirmation email and click **'Apply'.**

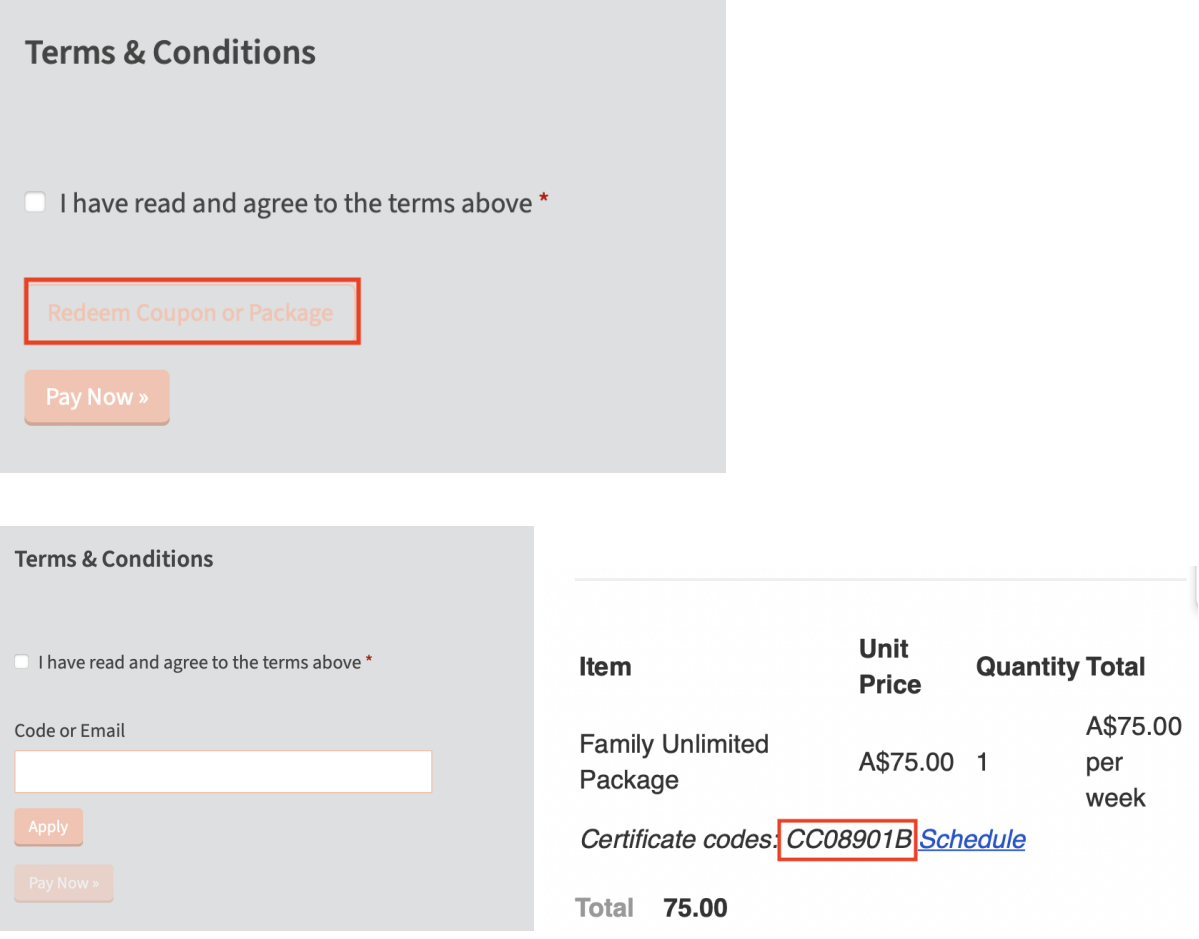

b. If you already have an account and are logging back in click **'Redeem Coupon or Package'.** Your email or coupon code should auto fill and confirm your subscription allocation.

**Terms & Conditions** 

□ I have read and agree to the terms above \*

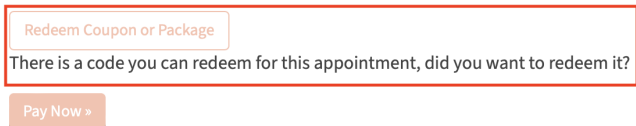

8. Then click **'Complete Appointment' or 'Pay Now'**

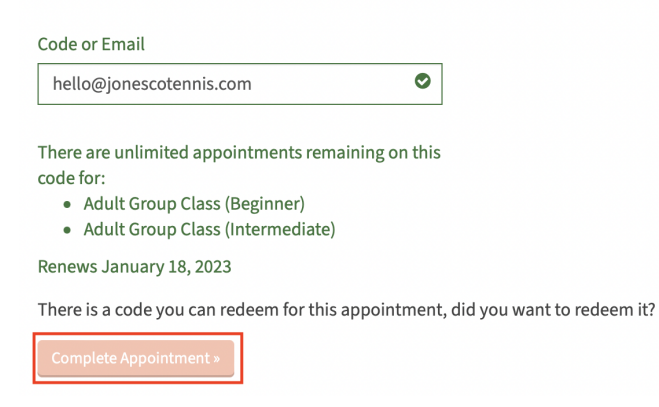

9. Your appointment is now confirmed. We suggest you create an account to make it easier to rebook and manage your classes.

#### Click **'Register for an Account'**

You can also add the class to your calendar using the links below.

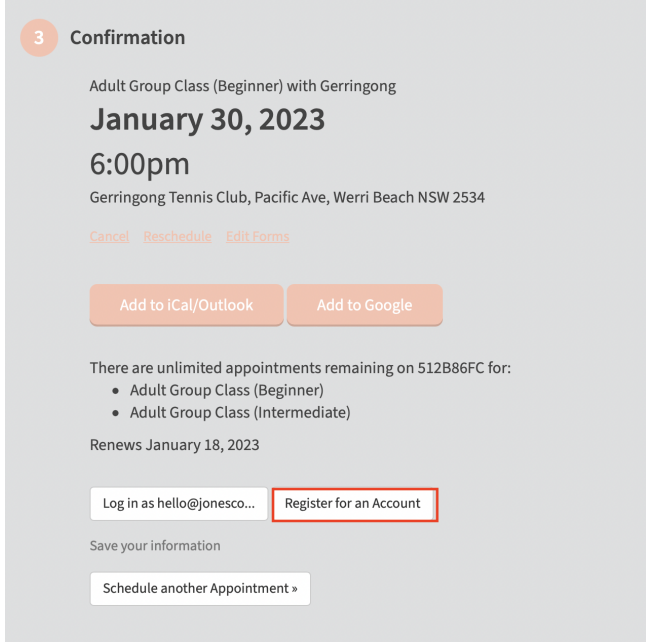

Now get ready to get on court!